## **Historische Auswertung**

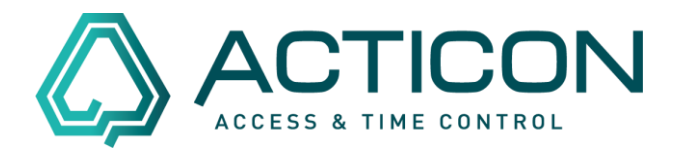

Sie benötigen Informationen (z.B. Monatsjournale), die älter als 12 Monate her sind?

Das ist mittels der "Historischen Auswertung" möglich.

### **Bevor Sie beginnen:**

- **Es darf niemand im System arbeiten**
- **Bitte eine aktuelle Datensicherung ausführen**
- **Sie benötigen eine Datensicherung für den Zeitraum, den Sie einsehen möchten**

## *Erst wenn die v.g. Punkte gewährleistet sind, können Sie wie folgt vorgehen.*

### *Nur in der Windows-Version möglich – alte Oberfläche:*

Gehen sie auf *Systemdienste > Historische Auswertung*

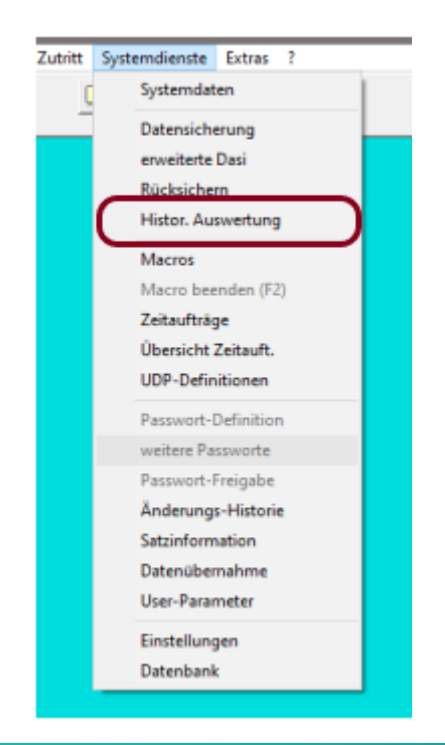

Seite 1 von 3 Acticon GmbH Neuer Weg 28

Änderungen und Irrtümer vorbehalten D-72458 Albstadt Stand 02/2022 **[www.acticon.de](http://www.acticon.de/)** 

# **Historische Auswertung**

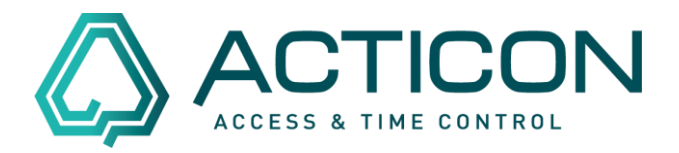

Es öffnet sich das Fenster Historische Auswertung, in dem Sie die "alte Datensicherung" auswählen können. Z.B. 11\_11\_2021.zip.

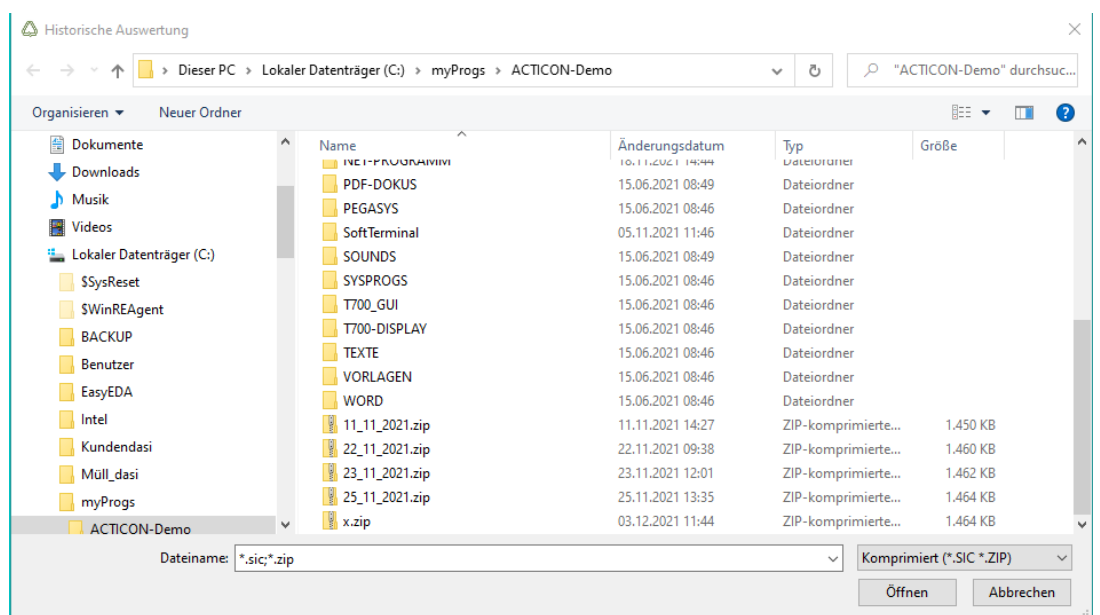

Button *Öffnen* klicken.

Das Programm führt diverse Schritte aus.

Danach erkennen Sie am oberen Bildschirmrand, dass Sie sich in der *Historischen Auswertung* befinden:

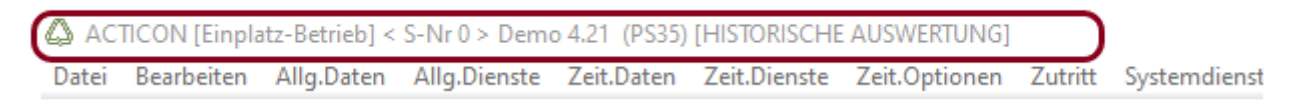

Danach können Sie unter *Zeit.Dienste > Journale* das *Journal* auswählen, dass Sie benötigen.

Wenn Sie alle Informationen haben, können Sie das Programm schließen.

Seite 2 von 3 Acticon GmbH Neuer Weg 28

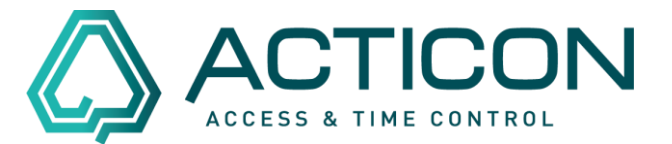

Es erscheint die folgende Meldung:

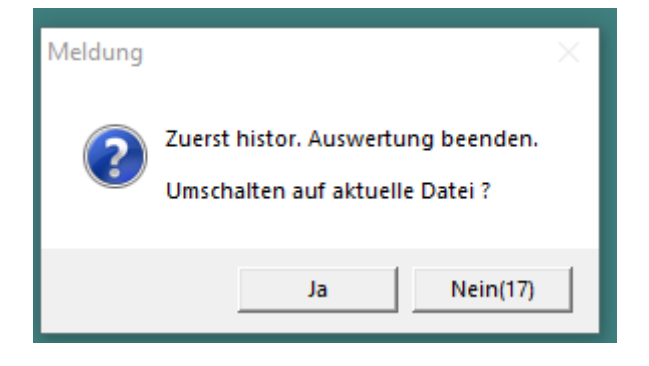

Die Abfrage mit *Ja* bestätigen. Sie sind dann wieder in der aktuellen Version.